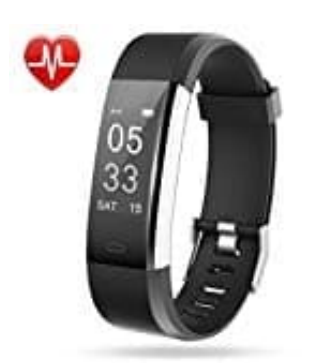

## **Lintelek ID115 Plus HR Fitness Armband**

## **Sprache einstellen**

1. Öffne die App.

Tippe unten im Menü auf den Reiter **Gerät**.

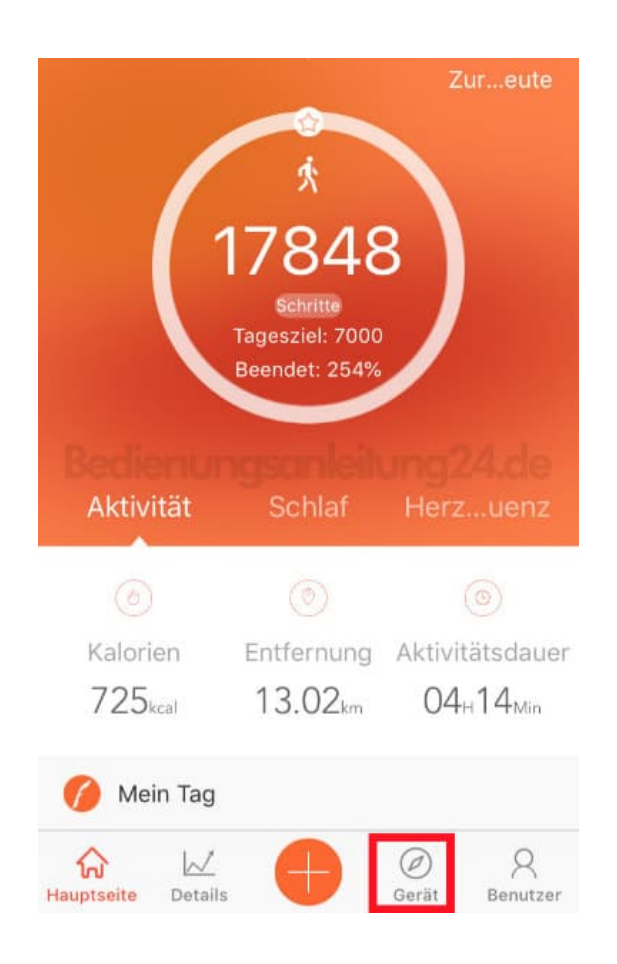

2. Wähle bei Gerät den Menüpunkt **Mehr**.

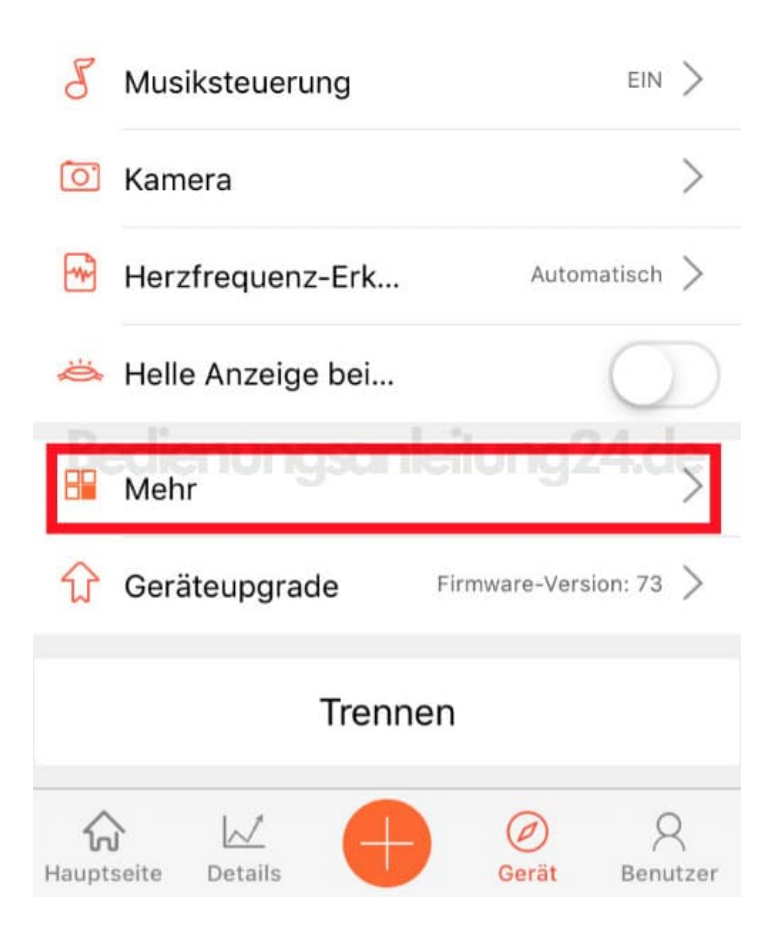

3. Hier findest du jetzt den Menüpunkt **Sprache einstellen**.

Wenn eine Sprache eingestellt ist, die du nicht verstehst, suche nach dem Erdkugel-Symbol und wähle dieses aus.

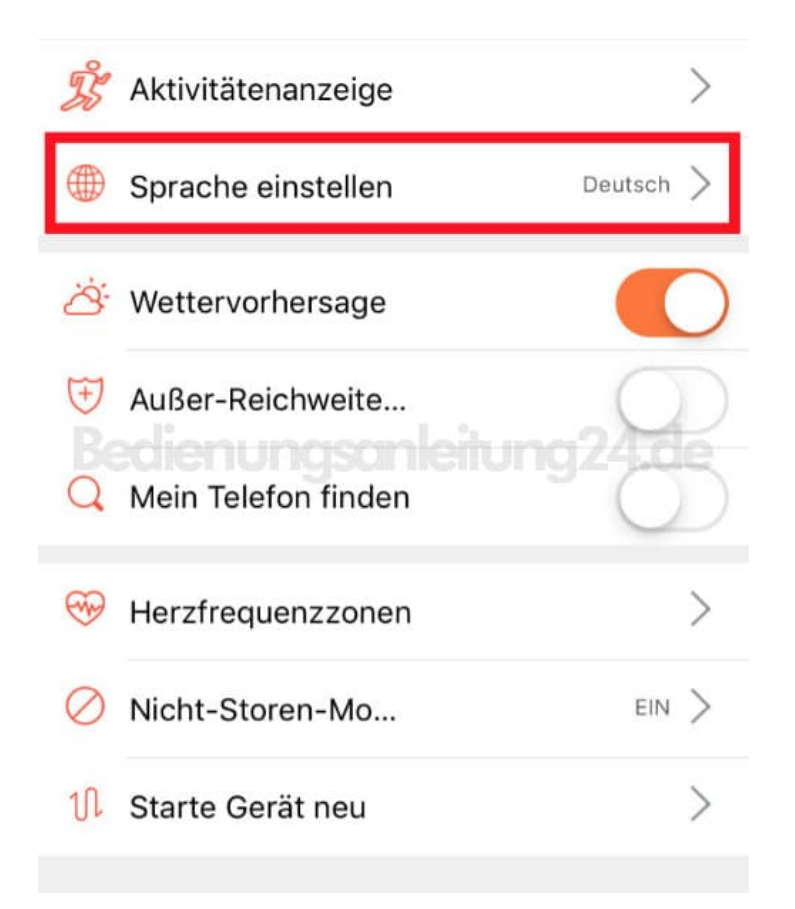

4. Wähle nun deine gewünschte Sprache. In diesem Beispiel ist es Deutsch.

Tippe anschließend oben rechts auf den Speicher-Haken. Die Einstellungen werden übernommen. Warte, bis die Synchronisation abgeschlossen ist.

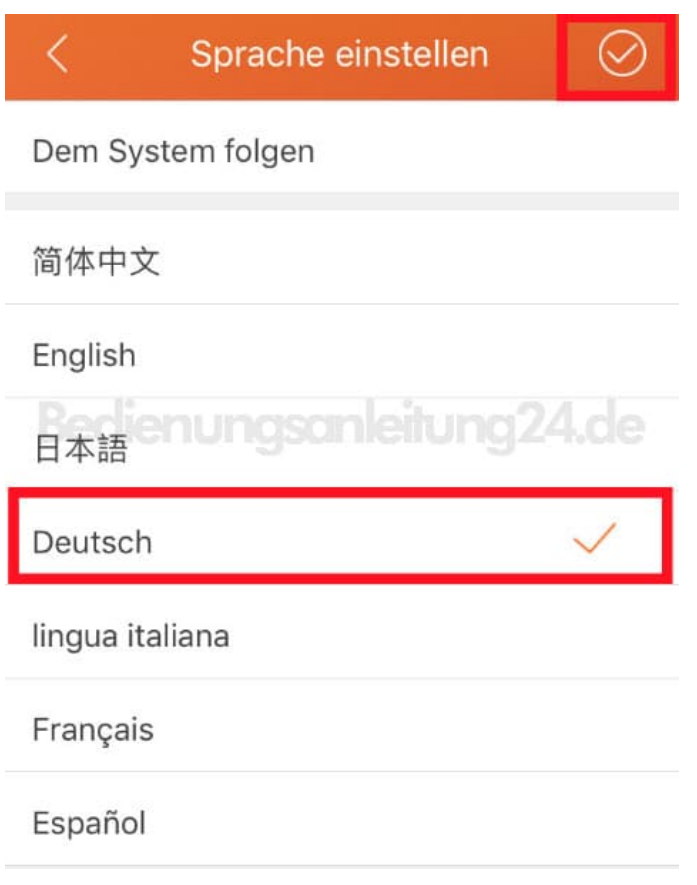